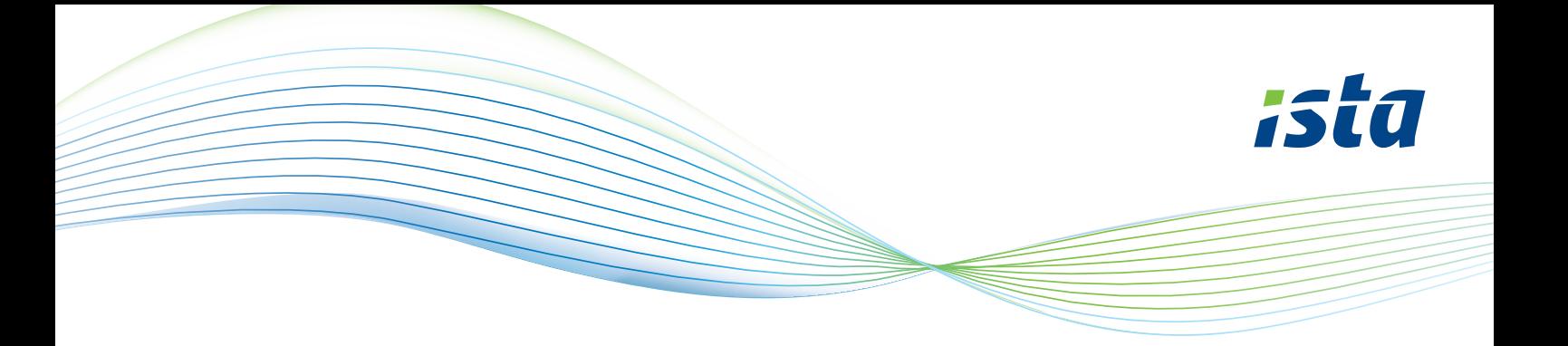

# **How to create an account on the ista web portal**

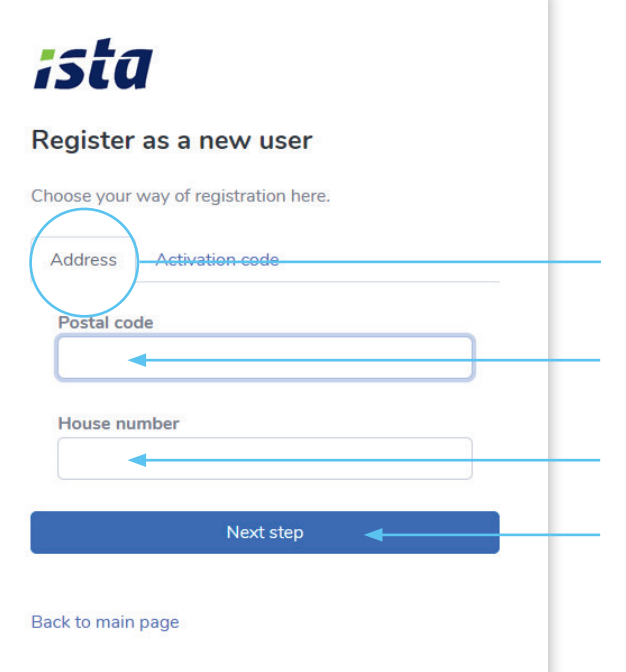

ista

Meter number

Meter reading

Back to main page

Register as a new user

that goes with it of a meter read by ista.

Enter a meter number and corresponding meter reading

Next step

Go to https://mijn.ista.nl and select: 'Register as a new user'.

You will then see the following screen.

Select 'Address'.

Enter your postal code.

Enter your house number.

Click on 'Next step'.

### **Enter a meter number and meter reading**

#### **Do you have an ista doprimo?**

The meter number can be found here. To read the meter, press this button. The display will show two alternating readings. Write down the meter reading, with a 2 in front of the reading.

#### **Do you have an ista water meter?**

Enter the S/N number, which is shown on the side of the gray part. Write down the meter reading shown on the display.

#### **Do you have an ista heat meter?**

Enter the S/N number, which is shown on the front of the meter.

To read the meter, briefly press the black button twice. Write down the meter reading (GJ), with a \* in front of the reading.

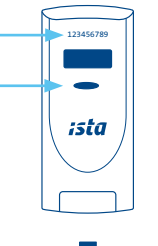

*domaqua m*

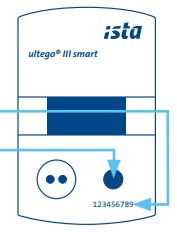

 $\div$ 

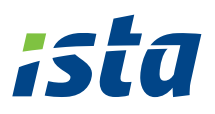

## ista

#### Register as a new user

Enter your details here

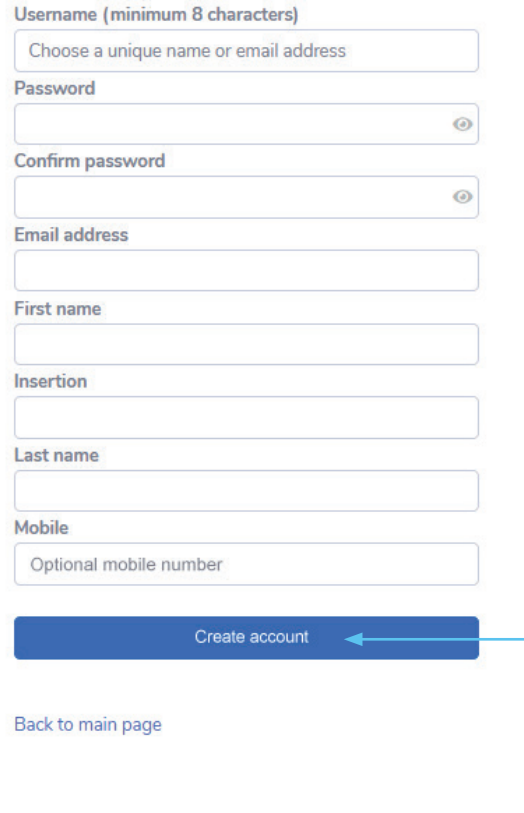

### **Enter your details below and create a password.**

Once you have completed all fields, click on 'Create account'.

Your account is now created and you can start using the web portal straight away.

You can also use the istaNL app. This can be downloaded in the app store free of charge.

**We hope you enjoy the convenience of the ista web portal and app.**